# **Validation Results panel**

**On this page**

- [Introduction](#page-0-0)
- $\bullet$ [Opening the Validation Results panel](#page-0-1)
- [Description of Validation Results panel areas](#page-1-0)
	- [Toolbar](#page-1-1)
	- <sup>o</sup> [Validation results area](#page-2-0)
	- <sup>o</sup> [Summary of severity area](#page-3-0)

## <span id="page-0-0"></span>**Introduction**

The **Validation Results** panel and **Active Validation Results** panel display the results of the validation: invalid element, severity, explanation of the validation rule and its abbreviation. The **Active Validation Results** panel shows the results of [active validation suites](https://docs.nomagic.com/display/MD2021x/Active+validation+suites), while the **Validation Results** panel shows [predefined validation suites](https://docs.nomagic.com/display/MD2021x/Predefined+validation+suites).

**Validation Results panel** 

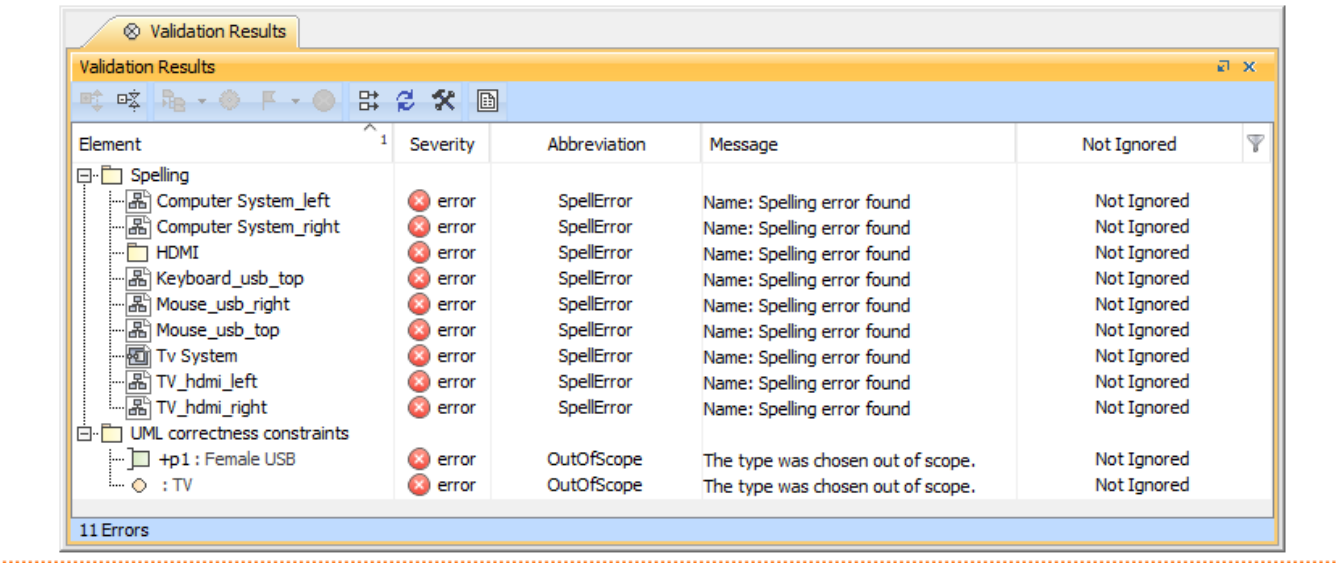

#### **Active Validation Results panel**

| <sup>⊗</sup> Active Validation Results |                   |              |                                                                                                    |             |    |
|----------------------------------------|-------------------|--------------|----------------------------------------------------------------------------------------------------|-------------|----|
| <b>Active Validation Results</b>       |                   |              |                                                                                                    |             | 司区 |
| 吃咳 Po → © 下 → ◎ B B & X 圓              |                   |              |                                                                                                    |             |    |
| Element                                | Severity          | Abbreviation | Message                                                                                                    | Not Ignored |    |
| $\Box$ Composition Integrity           |                   |              |                                                                                                    |             |    |
| $\Box$ List                            | <b>C</b> error    | <b>REF</b>   | There are references to this element, but the element is no longer<br>accessible in the used project 'domain.mdzip'. The element might be<br>deleted or no longer shared. Resolution Instructions. | Not Ignored |    |
| $\vdots$ $\odot$ -collection : List    | <b>C</b> error    | <b>URE</b>   | The feature "Type" of this Property refers to the List.                                                                                                    | Not Ignored |    |
| <b>Elements</b>                        | $\Lambda$ warning | <b>SRE</b>   | The List is displayed in the diagram "Recovered Elements".                                                                                                    | Not Ignored |    |
|                                        |                   |              |                                                                                                    |             |    |
| 2 Errors, 1 Warning                    |                   |              |                                                                                                    |             |    |

The Validation Results and Active Validation Results panels.

# <span id="page-0-1"></span>**Opening the Validation Results panel**

The **Validation Results** panel opens automatically after the validation has ended. [How to start the validation >>](https://docs.nomagic.com/display/MD2021x/Starting+the+validation)

Since the active validation suites always check your model's correctness, you must open the **Active Validation Results** panel to see the results of active validation.

To open the **Active Validation Results** panel

• On the [status line](https://docs.nomagic.com/display/MD2021x/Understanding+the+user+interface), click the failure indicator (e.g.  $\bigcirc$  7 E ).

If you cannot see the failure indicator on the status line, your model is correct according to active validation suites.

# <span id="page-1-0"></span>**Description of Validation Results panel areas**

The **Validation Results** panel consists of the following areas:

- [Toolbar](#page-1-1)
- [Validation results area](#page-2-0)
- [Summary of severity area](#page-3-0)

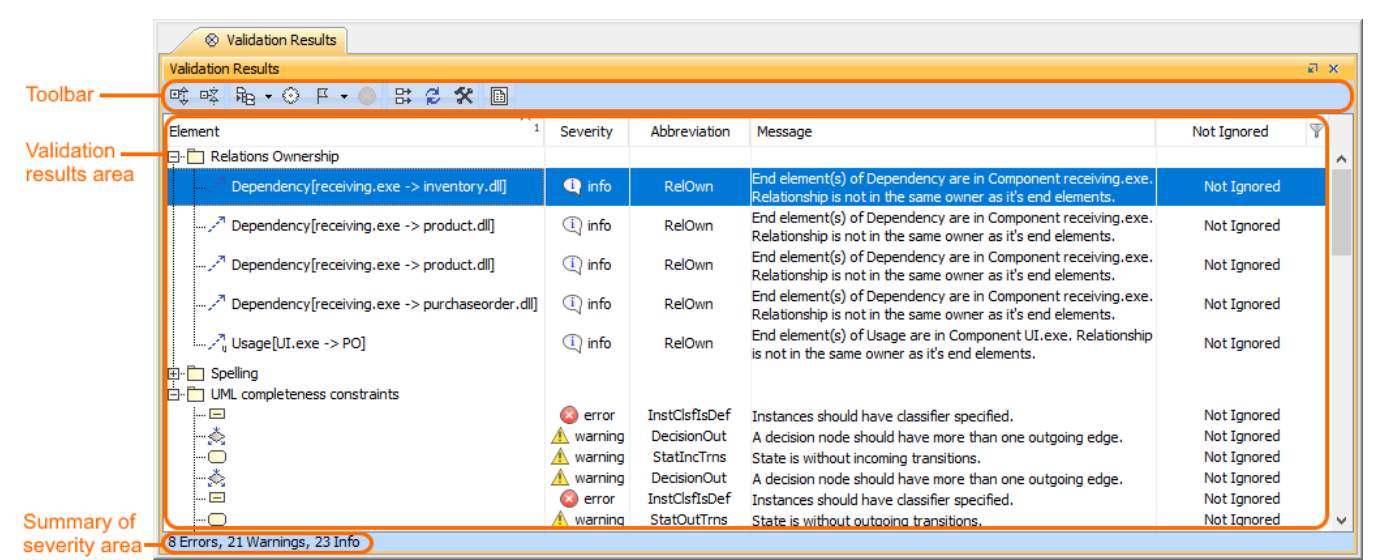

The Validation Results panel areas: toolbar, validation results, and summary of severity areas.

#### <span id="page-1-1"></span>**Toolbar**

The toolbar allows you to manage the validation results. All buttons are described in the following table.

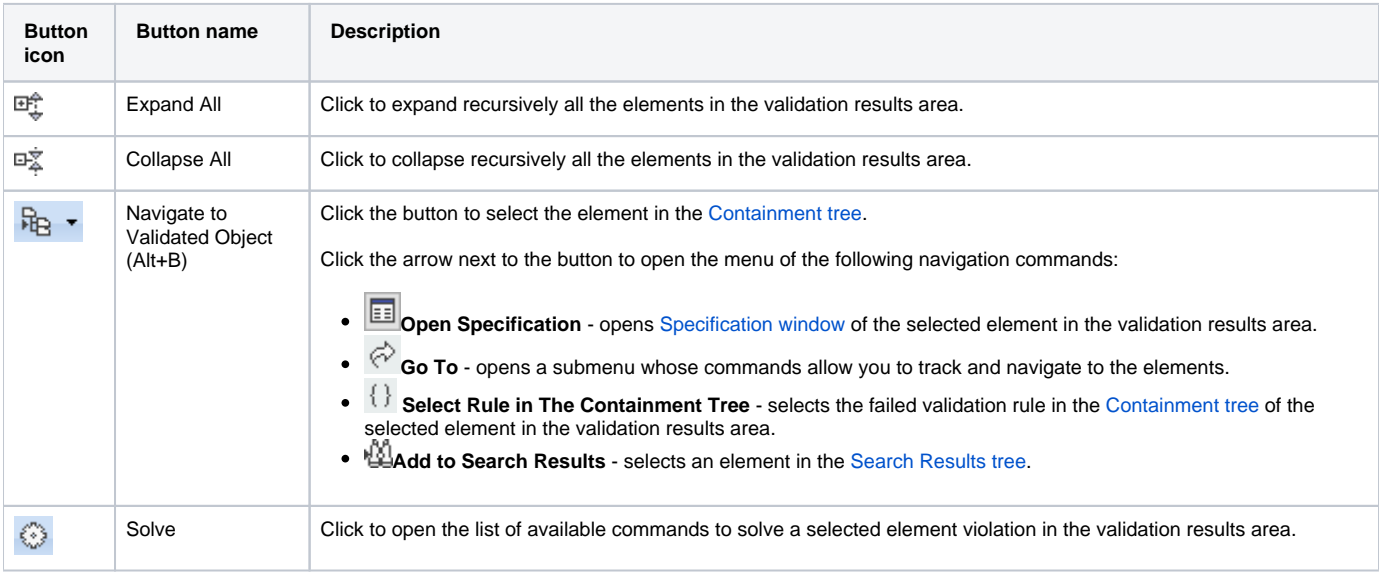

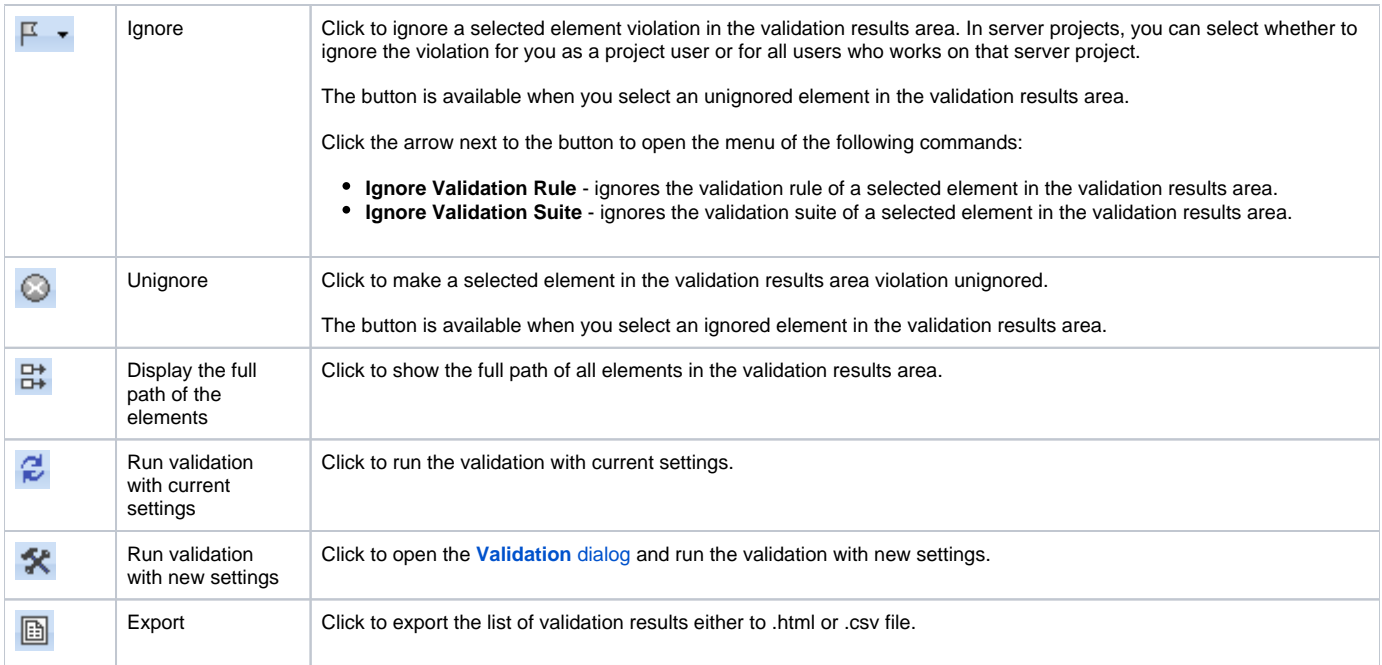

### <span id="page-2-0"></span>**Validation results area**

The validation results area provides a list of violated elements. This area contains the following columns:

- **Element** elements that violate the validation rule.
- $\bullet$ **Severity** - severity level of the validation rule.
- **Abbreviation** a short word, phase, or acronym of the validation rule used for sorting/filtering.
- **Message** description of the invalid situation when a validation rule fails.  $\bullet$
- **Is Ignored** indicator of whether the violation is ignored or not.

You can use the validation results area to:

- [Manage validation results](#page-2-1)
- [Sort validation results](#page-2-2)
- [Filter validation results](#page-3-1)

<span id="page-2-1"></span>To manage validation results

- Right-click the element in the validation results area and select one of the following commands from the shortcut menu: o Solver name
	- **Ignore**
	- **Navigate to Validated Object**
	- **Open Specification**
	- **Go To**
	- **Select Rule in The Containment Tree**

All those commands are described in the [table above.](#page-1-1)

<span id="page-2-2"></span>To sort the validation results

Click the header of the column you want to sort the validation results. A small arrow appears on the column header:

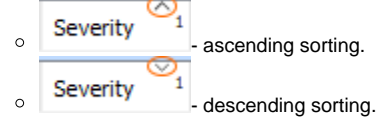

- <span id="page-3-1"></span>1. Point to the header of a column whose value you want to select for filtering the validation results.
- 2. Click  $\mathbb{H}$  at the right of the column header and select a value from the drop-down list.

## <span id="page-3-0"></span>**Summary of severity area**

The summary of the severity area displays the number and severity of violated elements in expanded packages. If you collapse the package in the validation results area, the number of violated elements are excluded from the count.